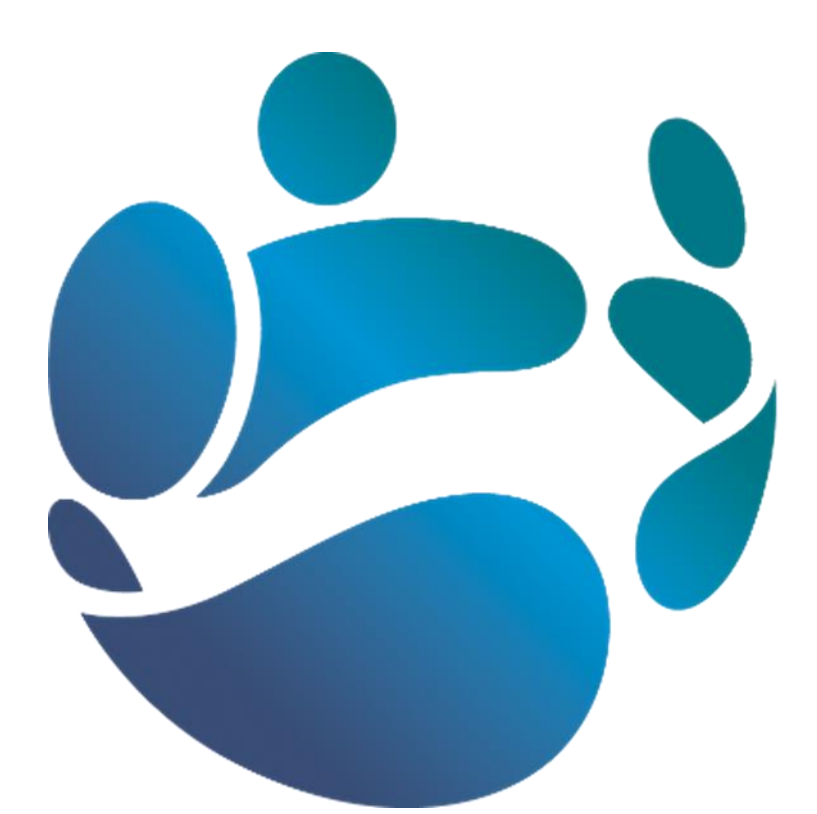

# National Shared Services Office

Local HR Guide to PeopleSoft HCM 9.2

The NSSO Human Resource Management System (HRMS) allows those with LHR approval to access, view, approve and update relevant items on a staff's HRMS record. Please note that HRMS can only be accessed on the Government network.

Important: If you should have Local HR access but you don't have a Local HR Admin screen on HR self-service, please contact us by email at [hrcontact@nsso.gov.ie](mailto:hrcontact@nsso.gov.ie) or by phone on 0818 107 100.

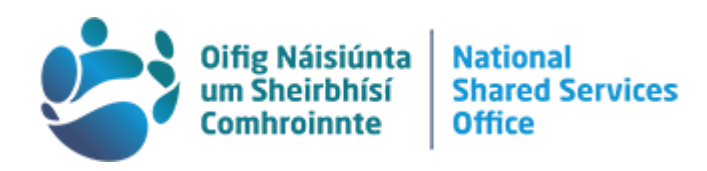

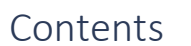

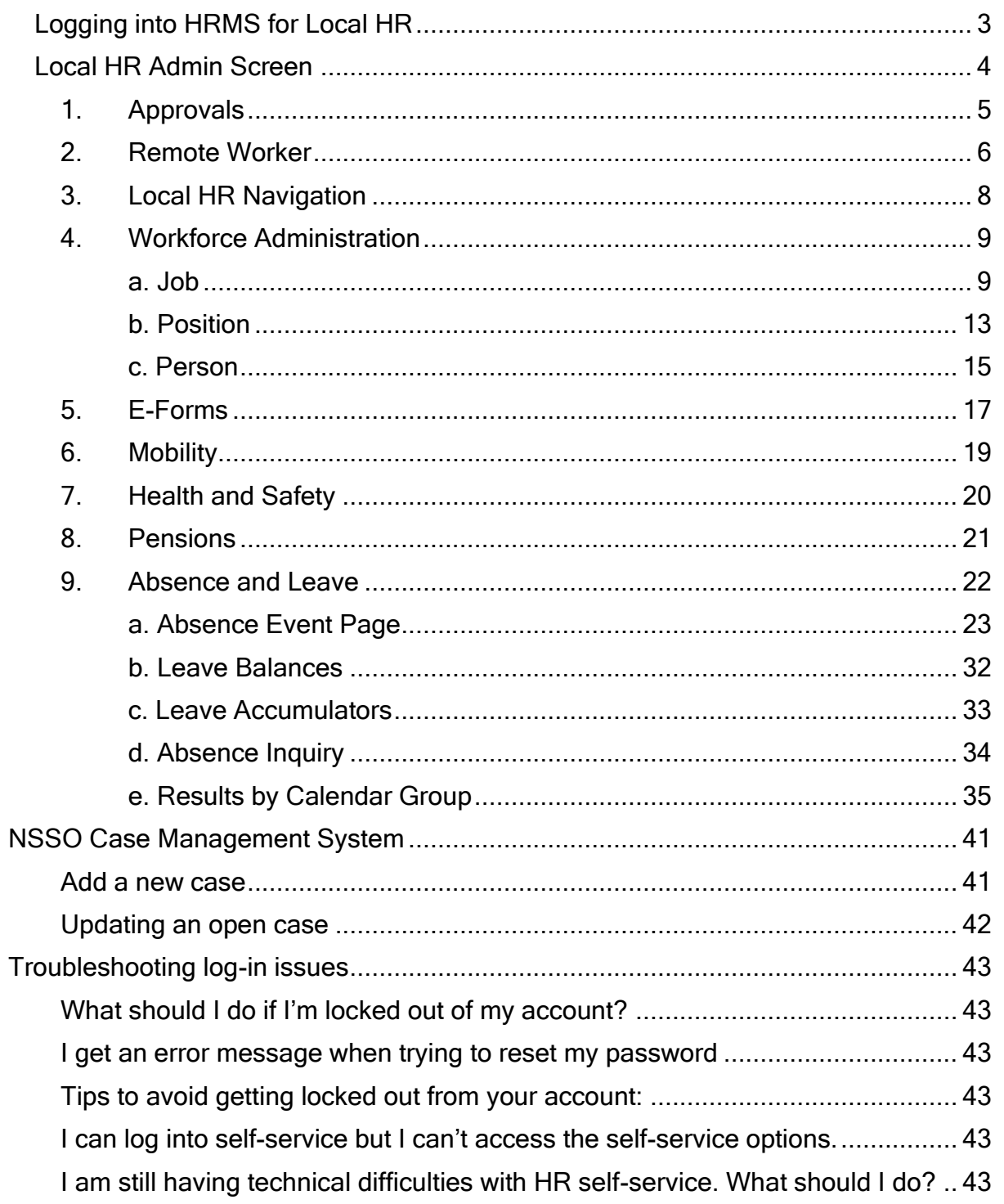

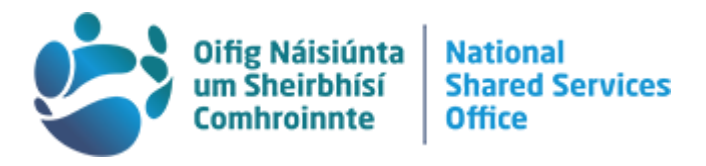

# <span id="page-2-0"></span>Logging into HRMS for Local HR

Go to the NSSO website [www.nsso.gov.ie](http://www.nsso.gov.ie/) and select 'Log into HR self-service'. This will bring you directly to the HR self-service log in screen. You will need to use your NSSO Username and Password. Once you have entered your details click Sign In. Once logged in, you will be brought to your Employee Home screen.

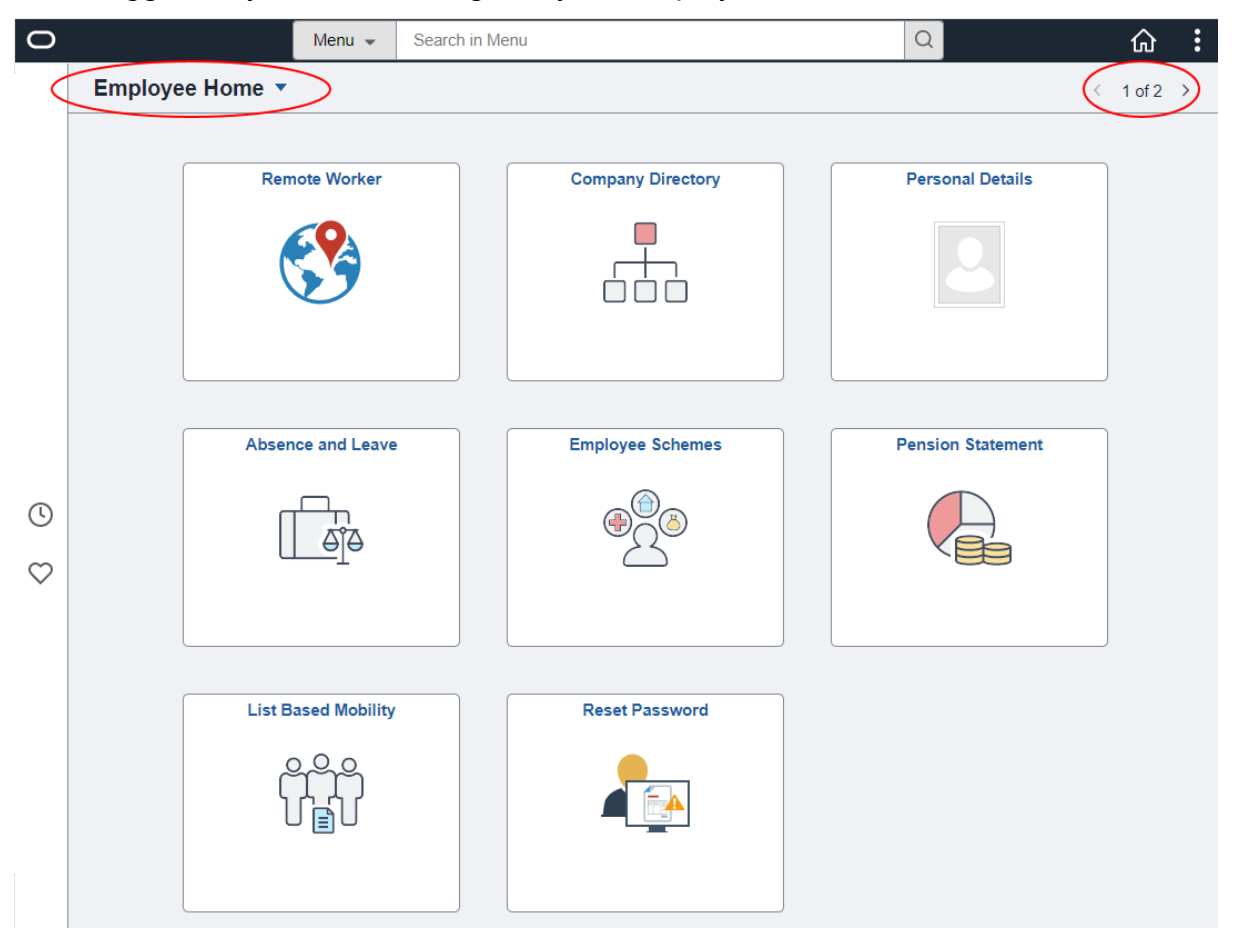

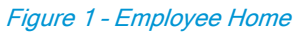

You can navigate to your Local HR Admin screen via the drop down menu beside 'Employee Home' or by moving across your pages using the arrows to the top right of the screen. (If you are recorded as a Manager on HR self-service, you will find a Manager screen here also).

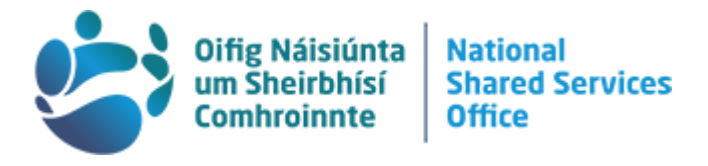

# <span id="page-3-0"></span>Local HR Admin Screen

The Local HR Admin screen is populated with a tile for each LHR admin role that is assigned to your user profile. There are new navigation features to support your use of this system.

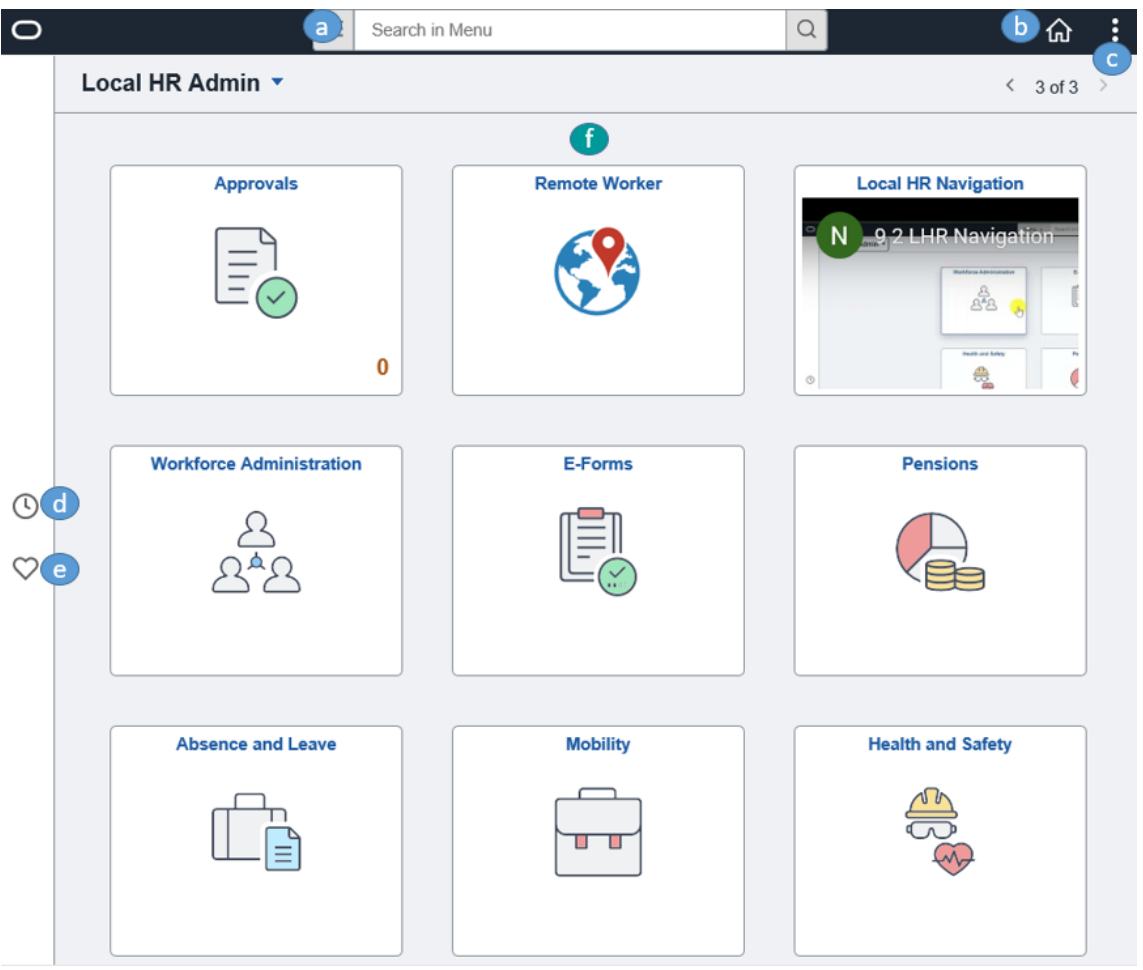

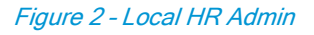

a) Search Menu

The search menu allows broad searches across HCM for categories and pages.

b) Home button

This button returns you to your Employee Home screen (Figure 1).

c) Actions button

A list of actions will be shown when this button is clicked.

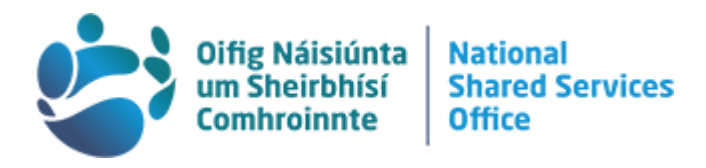

### d) Recently Visited

Selecting this clock symbol will display a list of recently visited pages for faster navigation. This is available from the Home screens.

e) Favourites

Favourites is available from the Home screens. To add a page to your favourites, first access the page via the search menu (see Figure 1 (a) above). When viewing the desired page, select the Actions button (see Figure 1 (c) above) in the top right corner. Click on 'Add to Favorites'.

Note: In order for the Favourites button to establish a direct link with the page you're wishing to access by shortcut, you must first access the chosen page by using the Search Menu. The favourites function will not establish a link to a page if the page is accessed by navigation through tiles, folders and tabs.

f) Tiles

There are 9 HR tiles in total, these are:

- 1. Approvals
- 2. Remote Worker
- 3. Local HR Navigation
- 4. Workforce Administration
- 5. E-Forms
- 6. Mobility
- 7. Health and Safety
- 8. Pensions
- 9. Absence and Leave

Please note that this screen can be personalised by dragging and dropping tiles into a new order. After clicking a tile you will then be presented with a 'Navigation Collection'. This is a panel on the left hand side which contains all of the navigation options that the role gives you access to under the specific tile chosen (e.g. Figure 8).

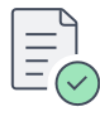

# <span id="page-4-0"></span>1. Approvals

Local HR can use this tile to access open application by staff that require HR approval. A number on this tile will indicate how many open applications are awaiting HR approval.

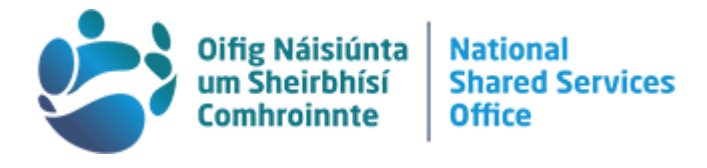

# <span id="page-5-0"></span>2. Remote Worker

This tile is used by LHR to manage Blended Working applications i.e. applications for remote working. You are presented with two options; Search Criteria and Recent Searches.

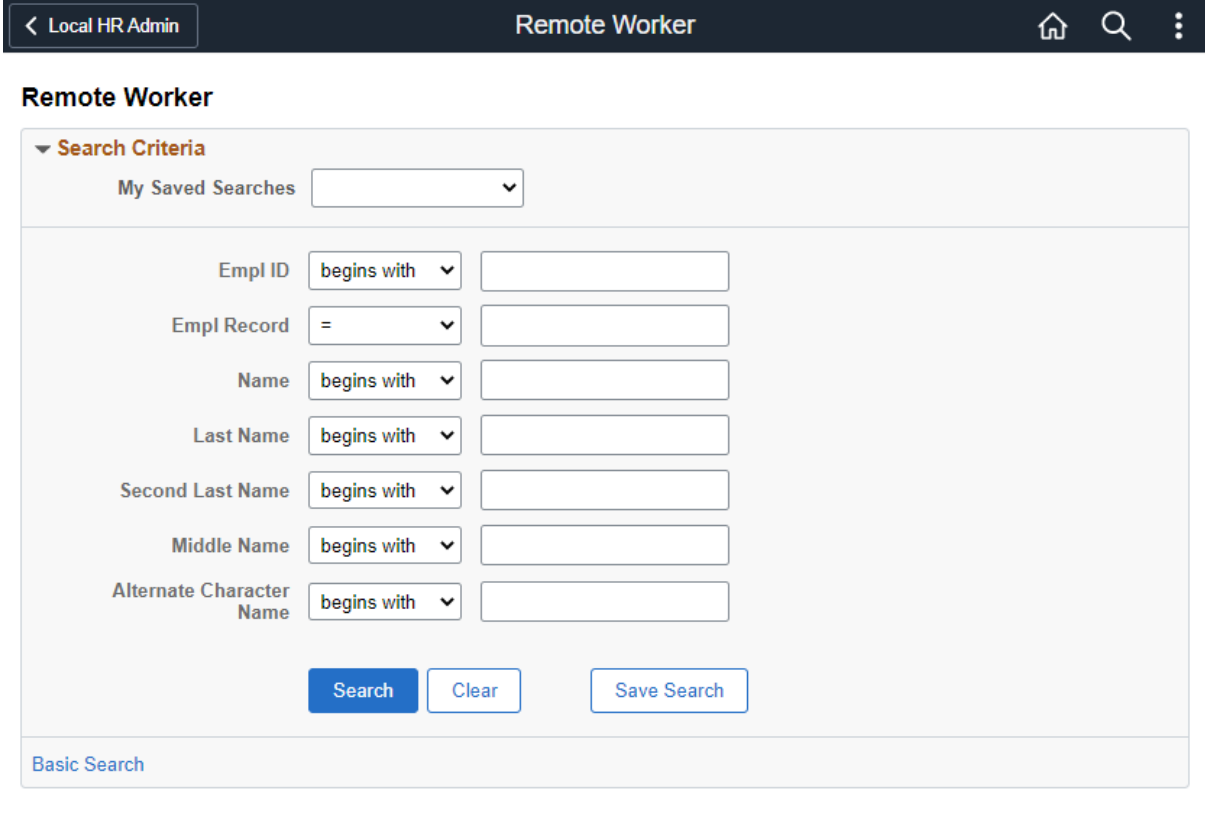

### ▶ My Recent Searches

#### Figure 3 – Remote Worker

Using the search options you can reach the intended officer's applications e.g. searching PPSN or Name. This will bring up a list of officers who match this criteria. To select the appropriate result click the arrow button on the right side of their row.

#### $\blacktriangleright$  Search Results

Empl ID:8

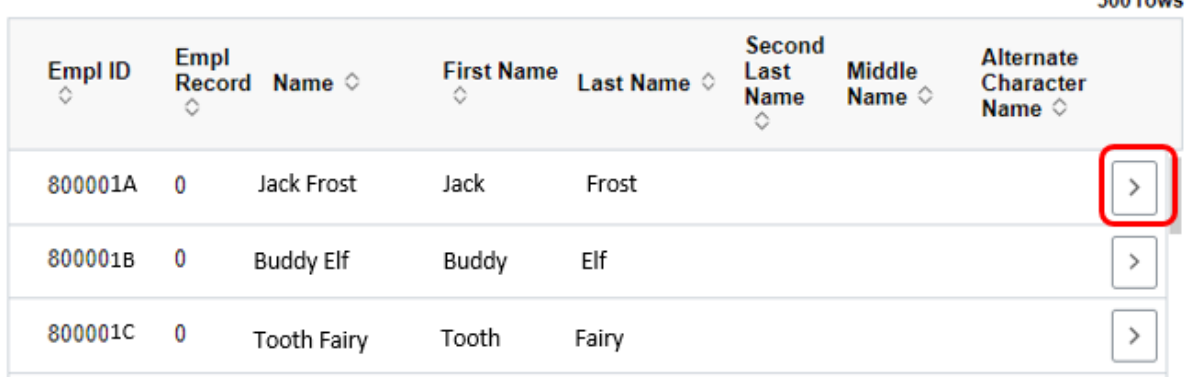

Figure 4 – Results from searching PPSN beginning 8

 $200 \div 200$ 

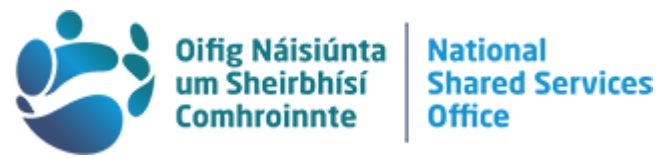

This will open a table of that officer's applications for blended working and the status of each application they have made. The example in Figure 5 shows a previously denied application as well as an application that is pending approval from management.

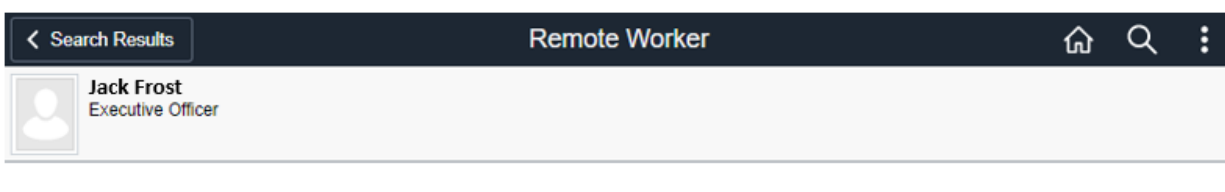

### **Request Details**

| <b>Start Date</b> | End<br><b>Date</b> | Remote<br>Worker<br>Type | Remote<br>Work<br>Reason | Remote<br>Location | <b>Status</b>           | <b>Requestor</b> | <b>Approval</b><br>Chain | Edit | <b>Delete</b>                                                                                          | 2 rows |
|-------------------|--------------------|--------------------------|--------------------------|--------------------|-------------------------|------------------|--------------------------|------|----------------------------------------------------------------------------------------------------|--------|
| 06/05/2023        |                    | <b>Hybrid</b>            |                          | Home               | <b>Pending Approval</b> | Jack Frost       | <b>Approval Chain</b>    | 0    | $\widehat{\mathbb{U}}% _{1}^{\ast }=\widehat{\mathbb{U}}_{1}^{\ast }=\widehat{\mathbb{U}}_{2}^{\ast }$ |        |
| 05/15/2023        |                    | <b>Hybrid</b>            |                          | Home               | Denied                  | Jack Frost       | <b>Approval Chain</b>    | 0    | û                                                                                                    |        |

Figure 5 – Results for intended officer

Selecting "Approval Chain" will open a pop up where you can see who that specific application is sitting with and who it has gone through as per Figure 6. The recommender and approver comments are also visible in this pop up.

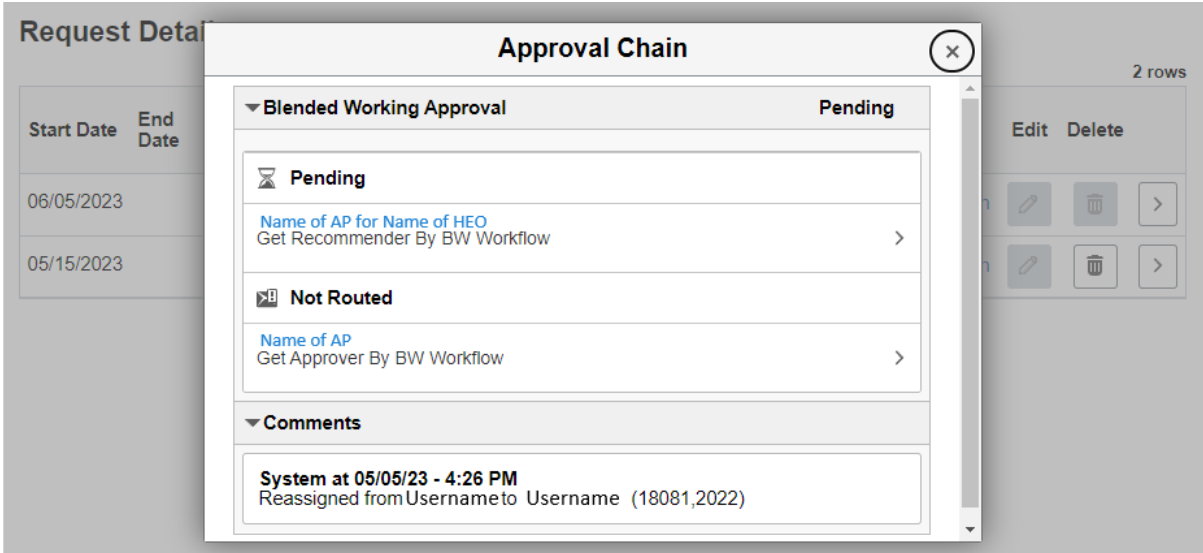

Figure 6 – Approval Chain pop up

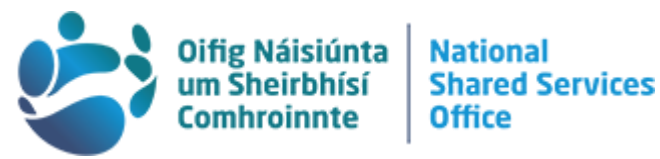

Where an application has been approved by management, Local HR can amend the end date of the application where necessary, such as when an officer transfers department and their pattern should end on their last date with the current department, or where there will be a change in their blended working pattern from a specific date.

| <b>Search Results</b>  |                                               |                              |                              |                    | <b>Remote Worker</b> |            |                   | ស                  | ፡                  |
|------------------------|-----------------------------------------------|------------------------------|------------------------------|--------------------|----------------------|------------|-------------------|--------------------|--------------------|
|                        | <b>Jack Frost</b><br><b>Executive Officer</b> |                              |                              |                    |                      |            |                   |                    |                    |
| <b>Request Details</b> |                                               |                              |                              |                    |                      |            |                   |                    | 1 row              |
| <b>Start Date</b>      | End<br>Date                                   | Remote<br><b>Worker Type</b> | <b>Remote Work</b><br>Reason | Remote<br>Location | <b>Status</b>        | Requestor  | Approval<br>Chain | <b>Edit Delete</b> |                    |
| 12/09/2022             |                                               | Hybrid                       |                              | Home               | Approved             | Jack Frost | Approval Chain    | 0                  | ŵ<br>$\rightarrow$ |

Figure 7 – Remote work application for HR to edit

If there is no end date on an approved application, the officer should be able to submit their new application without action from Local HR.

Local HR can also delete the entire application where the application that was approved is actually incorrect, for example where an incorrect start date or blended working pattern was applied for and approved in error. For all changes to blended working patterns, the existing application should be end dated and a new application made with a start date from this time onwards. Only incorrect applications should be deleted off the system.

### <span id="page-7-0"></span>3. Local HR Navigation

This tile will take you to YouTube where you can watch the Local HR Navigation video that provides information on how to navigate the upgraded system. This link is also available on the NSSO website alongside the support documents.

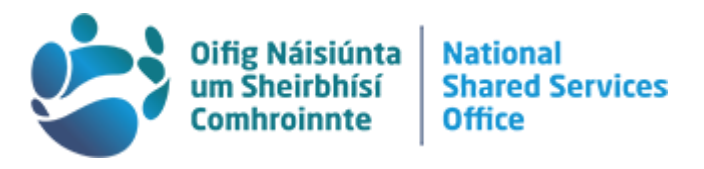

# $\overline{\Omega^{\mathsf{A}}\Omega}$  4. Workforce Administration

<span id="page-8-0"></span>This tile leads to a Navigation Collection broken down into four folders, three of which can be expanded to allow HR to view their employee's job information (a.), position information (b.), and person information (c.) (Figure 8). The Tree Viewer can also be found here which shows the Department's position number structure.

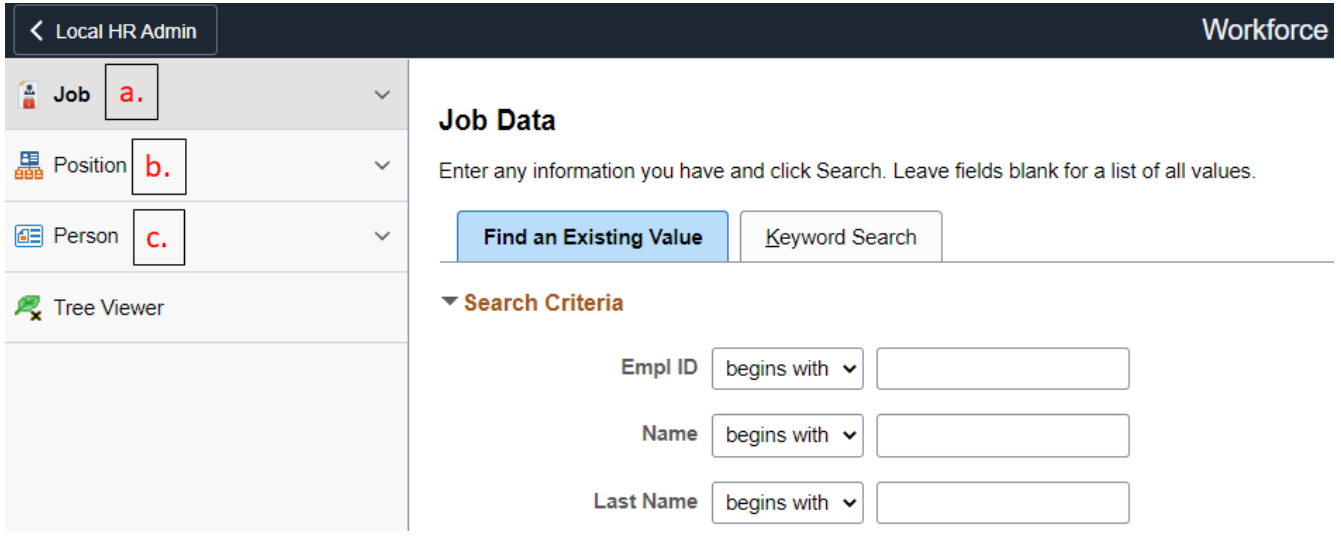

### <span id="page-8-1"></span>Figure 8 – Workforce Administration

### a. Job

Under Job you will find the pages for Job Data, Job Summary, Job Summary (Seconded), PMDS Information, Authorisation, PRSI Details and Recoupment Overpayments (Figure 9). Individual records can be searched for by PPSN, Name, or Last name which all default to "begins with". Use the drop down next to the field you're searching for more options such as "contains" to broaden your search.

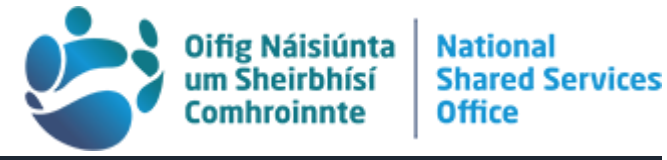

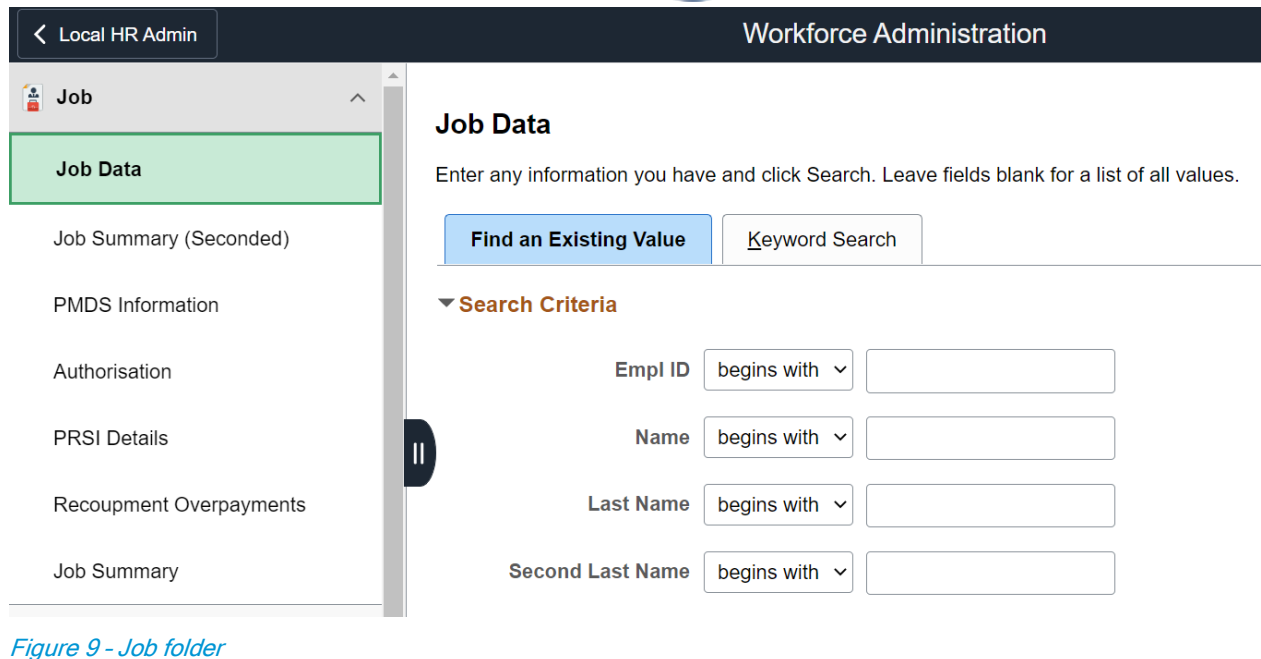

Job Data (Figure 10) has been broken into different tabs for Work Location, Job Information, Job Labour, Payroll, Salary Plan and Compensation. In a previous version (HCM 8.8) there was an additional tab for information on

Transfers/Secondment Details – this information has now been included under the Work Location tab after position number and role specific information.

Job information tab shows information such as the officer's grade, reporting structure, shift work, and work schedule.

The Payroll tab contains the officer's pay group (frequency), alternate ID (payroll number) Account code and information on payment in arrears.

The Salary Plan tab records the officer's grade code and step on their scale as well as any higher duty allowances, while the Compensation tab shows their rate of pay and any other incomes or allowances.

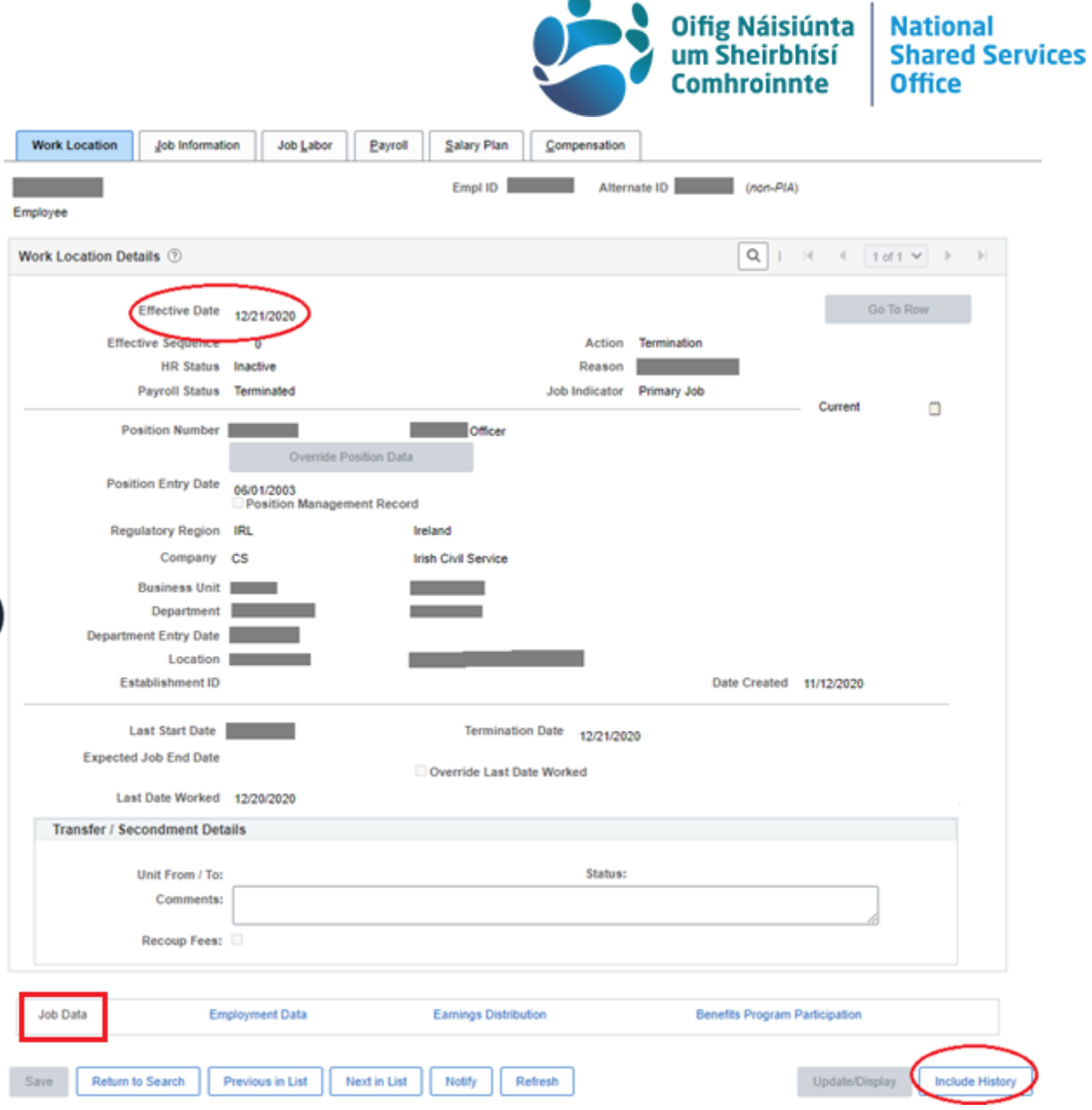

Figure 10 – Job Data search result

The newest information ('effective date') will be visible in these Job Data tabs. Using the 'Include History' button at the bottom (Figure 10) will allow navigation along the rows to previous entries in the officer's job data records (Figure 11).

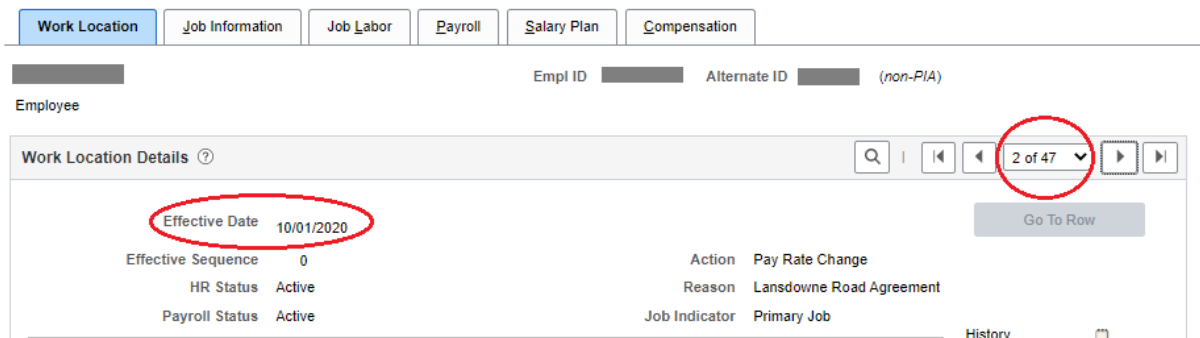

Figure 11 – Job Data include history

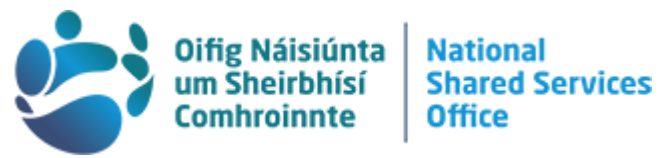

Selecting the Employment Data page at the bottom of the screen (Figure 12) will take you to the area which records the following items.

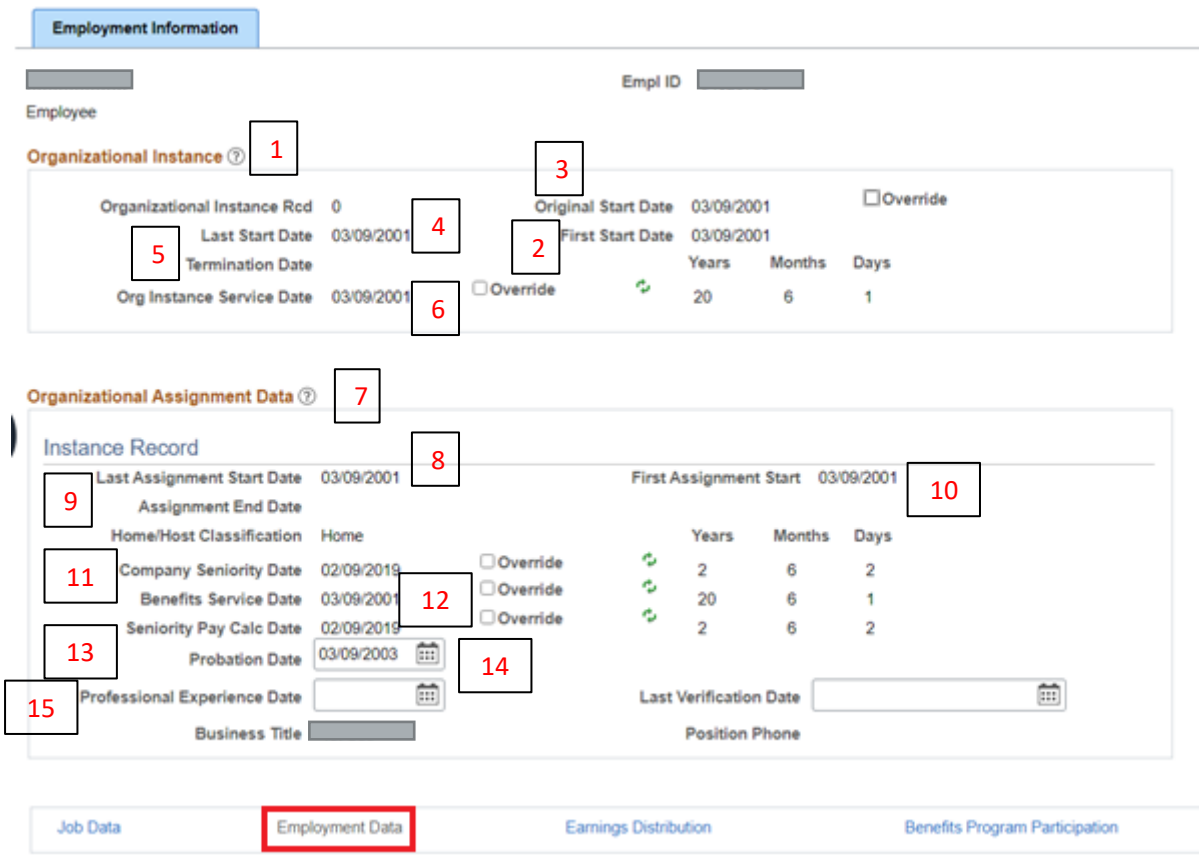

Figure 12 – Employment Data

- 1. The Organisational Instance is the employment relationship that the employee has with the Civil Service. If an employee is employment multiple times (i.e. has multiple contracts, with different organisations) this would be recorded as multiple organisational instances. The Civil Service will initially record everybody with one organisational instance. If an employee had multiple organisational instances, they would have multiple organisational instance records and the dates listed on the record (e.g. First Start Date) would be linked to that organisational instance.
- 2. First Start Date is the date that the employee was originally hired. It will be defaulted from their first 'Hire' row Effective Date.
- 3. Original Start Date is the same as the 'First Start Date' but it can be overwritten if required. This allows organisations to keep a different start date if required e.g. the employee previously worked for the company but this predated the system's existence.
- 4. Last Start Date is the employee's last rehire and is defaulted from the Effective Date of that row.
- 5. Termination Date is Effective Date of an employee's termination if appropriate.
- 6. The Org Instance Service Date is the employee's service date and it can be overwritten if required.
- 7. The Organisational Assignment record tracks the dates of an employee's current assignment. Assignments can be used to track circumstances such as

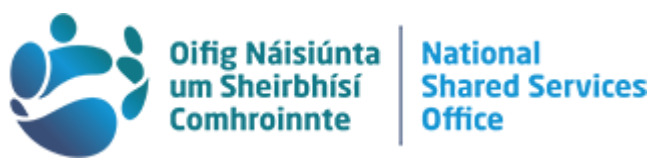

secondments to other departments or periods when an employee is 'acting up' and allow us to maintain Job Data records for both.

- 8. Last Employment Start Date is the last date the employee started working on this assignment.
- 9. Assignment End Date is the date that this assignment ended if appropriate.
- 10.First Employment Start Date is the first date the employee started working on this assignment.
- 11.The Company Seniority Date is the date the employee entered their current Grade.
- 12.Benefits Service Date is the date that the employee started the assignment.
- 13.Seniority Pay Calc Date is the date that the employee entered their current Grade. The date can be amended to distinguish it from the 'Company Seniority Date' if some additional service should be taken into account for pay purposes.
- 14. Probation Date has been moved lower on the page.
- 15.Professional Experience Date tracks the date that the person started working in any organisation.

### b. Position

<span id="page-12-0"></span>There are 5 pages available under the Position folder in the Navigation Collection (Figure 13). These are Add/Update Position Info; Position Summary; Position History; Position Budget Status; and Vacant Budgeted Positions.

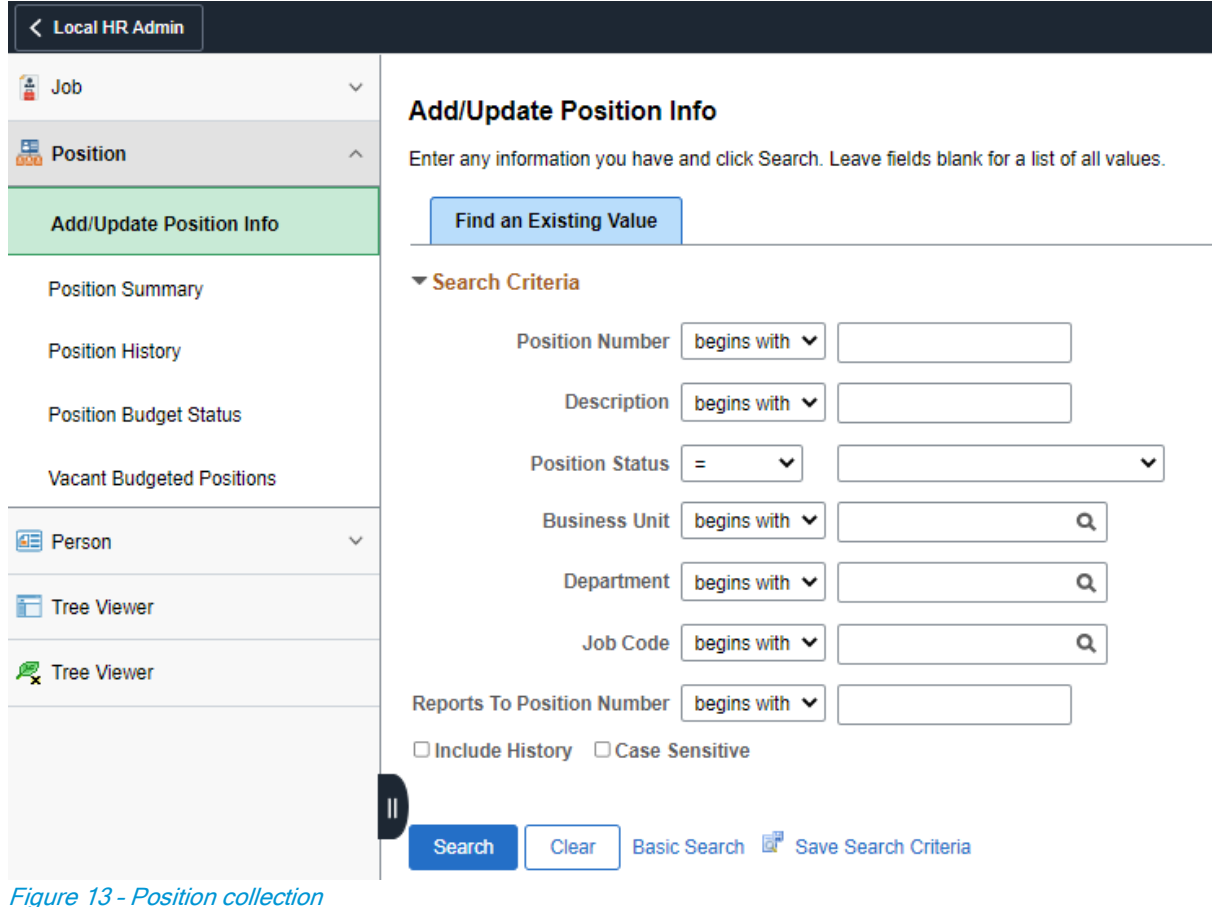

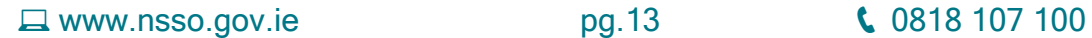

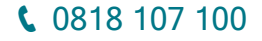

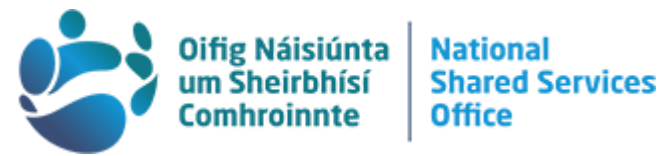

There are three tabs of position data when you have searched an officer under Add/Update Position Info; the Description (Figure 14), Specific Information and the Budget and Incumbents.

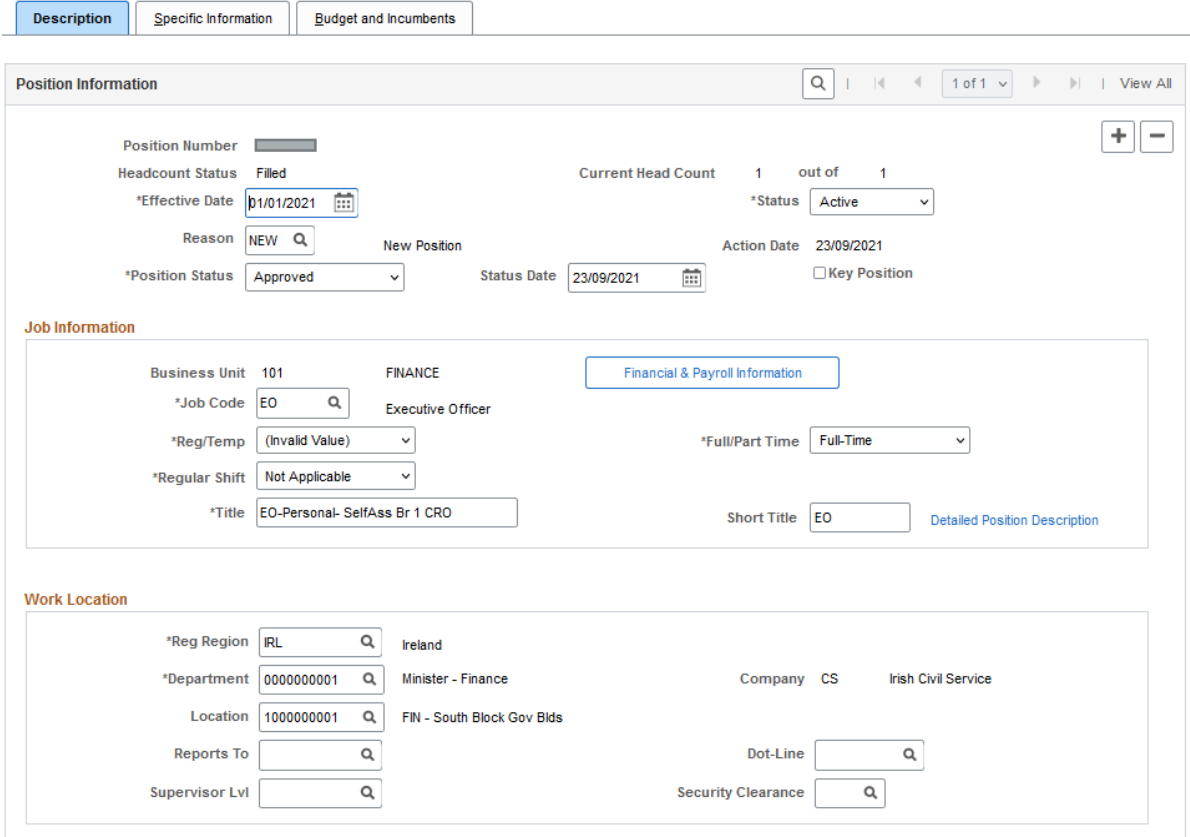

Figure 14 – Add/Update Position Info search result

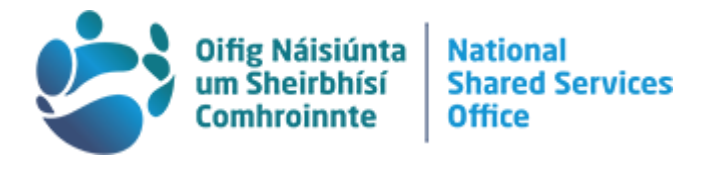

### c. Person

<span id="page-14-0"></span>There are two tabs under Person Detail; Biographical Detail tab and Contact Information tab (Figure 15).

The Biographical Details tab includes information such as Name history and Birth details. The National ID section can record relevant ID numbers for use such as file number, flexi number, payroll number.

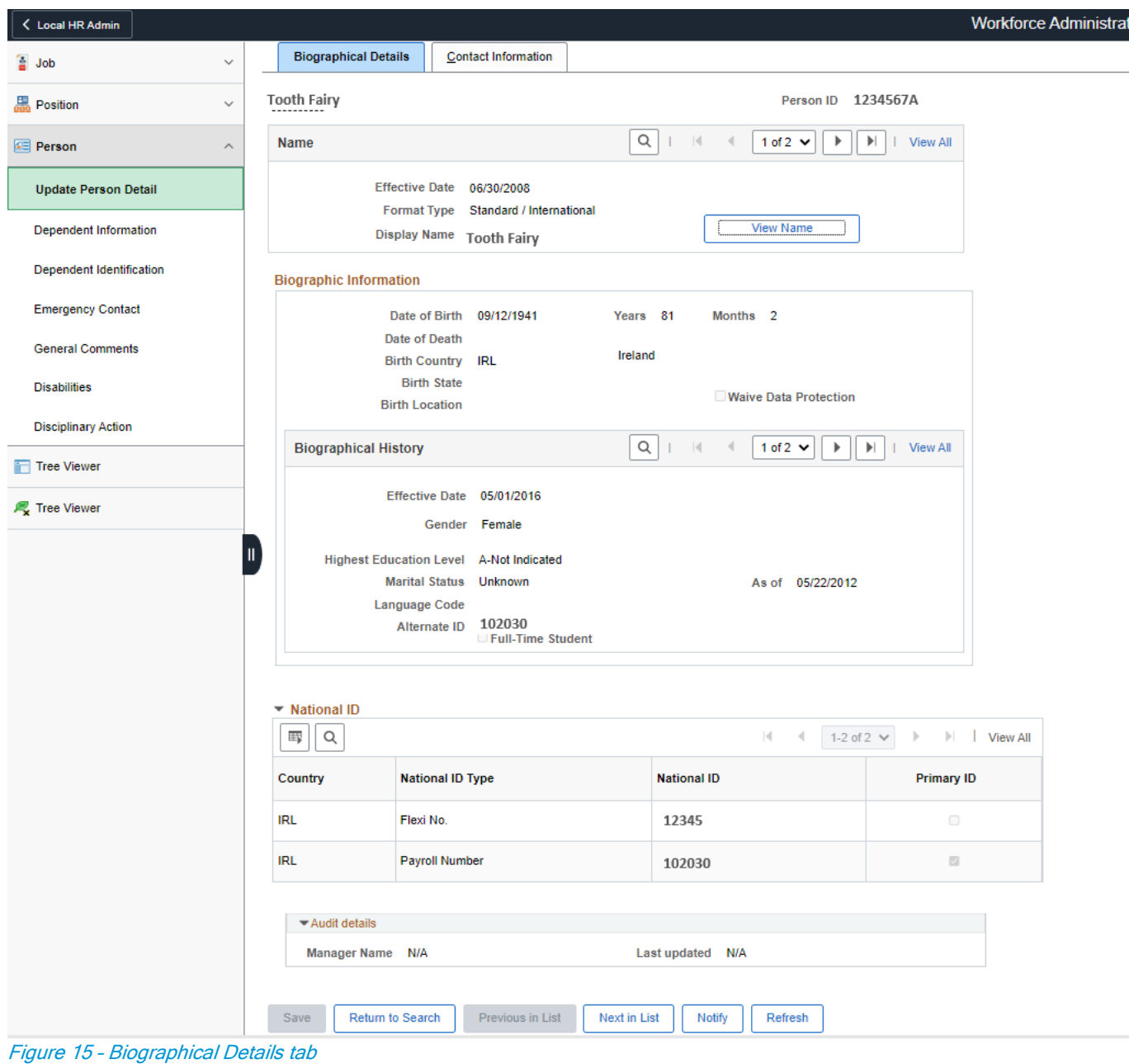

Under the Contact Information tab you'll see the preferred telephone number and email address for use by Local HRs when making contact with the employee where required (Figure 16). The self-service user has the ability to select their preferred method when adding and amending their contact information.

![](_page_15_Picture_0.jpeg)

### Note: The NSSO uses the business phone, business email, and mailing address where provided.

![](_page_15_Picture_52.jpeg)

#### **Phone Information**

![](_page_15_Picture_53.jpeg)

#### **Email Addresses**

![](_page_15_Picture_54.jpeg)

Figure 16 – Contact Information tab

![](_page_16_Picture_0.jpeg)

# <span id="page-16-0"></span>5. E-Forms

The E-Forms tile leads to a Navigation Collection with three folders, Cycle to Work, Workshare [pattern changes], and Leave Carry Over (Figure 17). These are the eforms that employees have access to raise from their self-service profiles.

![](_page_16_Picture_62.jpeg)

Figure 17 – e-forms

Each folder allows you to search for an employee under that application type (Figure 18).

![](_page_17_Picture_0.jpeg)

![](_page_17_Picture_50.jpeg)

![](_page_17_Picture_51.jpeg)

Figure 18 – Cycle to Work

Note: The system records applications for leave and amendments to absences within the officers ongoing records. See '6. Absence and Leave' for more.

![](_page_18_Picture_0.jpeg)

# 6. Mobility

<span id="page-18-0"></span>By selecting the Mobility Tile on your Local HR screen you access the navigation collection containing List Based Mobility options and Advert Based Mobility options (Figure 19).

| Local HR Admin                |                                                     |             |                          | <b>Mobility</b> |
|-------------------------------|-----------------------------------------------------|-------------|--------------------------|-----------------|
| <b>A.</b> List Based Mobility | <b>Mobility Activity</b><br>$\widehat{\phantom{a}}$ |             |                          |                 |
| <b>Mobility Activity</b>      | <b>Inbound Requests</b>                             |             | <b>Outbound Requests</b> |                 |
| <b>Mobility Locations</b>     | In Progress                                         | 5           | In Progress              | 14              |
| <b>LHR Mobility Requests</b>  | <b>Pending Requests</b>                             | $\mathbf 0$ | <b>Pending Requests</b>  | $\mathbf 0$     |
| <b>Mobility Suitability</b>   | <b>Denied Requests</b>                              | 19          | <b>Denied Requests</b>   | 12              |
|                               | <b>Accepted Requests</b>                            | 2           | <b>Accepted Requests</b> | 6               |
| Advert Based Mobility         | $\wedge$<br><b>Expired Requests</b>                 | 7           | <b>Expired Requests</b>  | 2               |
| <b>Mobility Advertisement</b> | <b>Inbound Suitability</b>                          | 98          |                          |                 |

Figure 19 – Mobility Activity under List Based Mobility

A complete and extensive LHR Mobility Guide and LHR Mobility Advertisement Guide can be found on the PER mobility website at [https://hr.per.gov.ie/en/.](https://hr.per.gov.ie/en/)

Note: All employees will have access to a List Based Mobility tile in their Employee Home screen. Employees who are grade HEO and above will also have a tile named Advert Based Mobility. Advert Based Mobility is not applicable to CO and EO grades.

![](_page_19_Picture_0.jpeg)

![](_page_19_Picture_1.jpeg)

# <span id="page-19-0"></span> $7.$  Health and Safety

This tile leads to a Navigation Collection with four folders, Audiometric Exam, Eye Exam, Drug Test, and Review Health Card Info. Each folder allows you to search for the relevant information under each area (Figure 20) if this is collected by your Department.

![](_page_19_Picture_61.jpeg)

Figure 20 – Audiometric Exam search result

![](_page_20_Picture_0.jpeg)

### <span id="page-20-0"></span>**8. Pensions**

The singular folder in this tile's navigation collection allows you to search for an employee's pension information (Figure 21). This is divided across three tabs, Membership, Additional Service, and End Pension.

![](_page_20_Picture_56.jpeg)

Figure 21 – Pension Elect Membership search result

![](_page_21_Picture_0.jpeg)

# <span id="page-21-0"></span>9. Absence and Leave

An officer's annual, special, and sick leave are now all recorded in the one location. On your Local HR Admin homepage, select the Absence and Leave tile. This will open the section on the Absence Event page (Figure 22). All leave records for an officer which are not recorded on Job Data (such as Career Break and Shorter Working Year) will be recorded under Absence Event. Other pages that can be accessed through the navigation menu on the left hand side of the page are Absence Inquiry, Workshare Admin, Leave Accumulators, Leave Balances, and Results by Calendar Group.

![](_page_21_Picture_106.jpeg)

Figure 22 – Absence and Leave Navigation Collection

### A note on using tables:

Throughout the system there is data presented in the form of tables, made up of rows and columns. The column headings can be clicked to sort the table alphabetically A-Z for that column or Z-A if clicked a second time. This can be especially useful in the Absence Events table to view absence and leave types grouped together. See Figure 25 for an example where the column 'Description' has been selected twice and the rows are ordered Z-A rather than defaulting to chronologically newest to oldest. Selecting a column heading for start/end date can order the table chronologically oldest to newest or, if clicked a second time, newest to oldest again.

![](_page_22_Picture_0.jpeg)

### a. Absence Event Page

<span id="page-22-0"></span>Open an officer's Absence Event record by searching as usual. You will see the officer's record is broken down (Figure 23) as follows:

| <b>Absence Event Entry</b>                                     |                | <b>Forecast Messages</b>               |                    |             |                 |                      |                        |
|----------------------------------------------------------------|----------------|----------------------------------------|--------------------|-------------|-----------------|----------------------|------------------------|
| $\mathbf{1}$<br><b>Employee ID</b><br>2<br><b>Alternate ID</b> |                |                                        | Payment In Arrears |             | Name<br>3       | Filter               |                        |
| <b>Absence Events</b> 2                                        |                |                                        |                    |             |                 |                      |                        |
| 羁<br>Q<br>$\overline{4}$                                       |                | 5 <sup>1</sup>                         | 6                  |             |                 |                      |                        |
| <b>Absence Take</b>                                            | Process Status | <b>Forecast Value</b>                  | ⊪                  |             |                 |                      |                        |
| *Absence Take                                                  |                | Description <sup>▼</sup>               |                    | *Begin Date | <b>End Date</b> | <b>Partial Hours</b> | <b>*Process Action</b> |
| CS_SWY_OFF                                                     |                | <b>Shorter Working Year</b><br>Off-Pay |                    | 07/10/2023  | 07/23/2023      |                      | <b>Normal</b>          |
| CS EXAM PD                                                     |                | <b>Exam Leave Paid</b>                 |                    | 01/27/2023  | 01/27/2023      |                      | Normal                 |
| <b>CS STUDY</b>                                                |                | <b>Study Leave Paid</b>                |                    | 01/23/2023  | 01/26/2023      |                      | <b>Normal</b>          |
| <b>CS PARENTAL</b>                                             |                | <b>Parental Leave</b>                  |                    | 12/19/2022  | 12/23/2022      |                      | Normal                 |
| CS ANN LV                                                      |                | <b>Annual Leave</b>                    |                    | 12/14/2022  | 12/14/2022      |                      | Normal                 |
| CS ANN LV                                                      |                | <b>Annual Leave</b>                    |                    | 12/12/2022  | 12/12/2022      |                      | Normal                 |
|                                                                |                |                                        |                    |             |                 |                      |                        |

Figure 23 – Absence Event search result

- 1. Absence Event Entry Tab: all the relevant information needed to review an officer's record can be found in this section
- 2. Reference information for the officer
- 3. Filter button: this is used to filter absences if you wish to examine only a specific type or period of absences, for example annual leave, sickness (uncertified), special leave (Figure 24). This is also used to expand the range of the results which defaults to the current year.

![](_page_23_Picture_79.jpeg)

Figure 24 – Pop-up when Filter button selected

4. Absence Take tab: the Absence Events table this is where all the different absences are stored. In the Absence Take tab you can get a quick view of information on the absence reason and duration by hovering over the description of the absence type (Figure 25).

![](_page_23_Picture_80.jpeg)

Figure 25 – Absence Events Absence Take duration of absence preview

The Details column seen in Figure 25 contains a link to a pop-up with more information on the absence or leave type, such as the type of special leave (Figure 26).

![](_page_24_Picture_0.jpeg)

![](_page_24_Picture_48.jpeg)

Figure 26 – Details for Absence type Special Leave

This pop up varies in its content for different leave/absence types such as special leave, parental leave and sick leave uncertified. Medical certificates and comments can be accessed in this pop-up as shown in Figure 27.

![](_page_25_Picture_0.jpeg)

### **National Shared Services Office**

![](_page_25_Picture_59.jpeg)

Figure 27 - Details for Absence type Sickness (Certified)

Per Figure 27 when 'comments' is selected, the comments from either the officer, Local HR or HRSS are shown in the new pop-up window as in Figure 28.

![](_page_25_Picture_60.jpeg)

Figure 28 – Comments pop-up within Details pop-up

![](_page_26_Picture_0.jpeg)

Per Figure 27 when 'certificates' is selected, the pop-up shown in Figure 29 will provide Absence Certificate Tracking information and a link to the cert provided.

![](_page_26_Picture_76.jpeg)

Figure 29 – Certificates pop-up within Details pop-up

5. Process Status tab: This includes information on the specific absence. The Process Date refers to when an absence was approved and finalised (Figure 30).

![](_page_26_Picture_77.jpeg)

Save Return to Search Notify Refresh

Figure 30 – Process status tab in Absence Events table

![](_page_27_Picture_0.jpeg)

6. Forecast Value tab: contains additional information relating to an officer's eligibility for a particular leave type (Figure 31). This is where an officer's entitlement and balances can be viewed for the leave types that they are eligible, such as Parental Leave Balances and Entitlements, Annual Leave Balances and Entitlements, Study and Exam Leave Balances and Entitlements. To view these entitlements for an officer with no previous applications input, please see section 9 e (pg. 35) Results by Calendar ID.

| Absence Events 2<br>$\Omega$<br>瞫 |                |                    |                       |              |                                 |                       | $\mathcal{A}$<br>× | 1-10 of 52<br>$\check{ }$<br>$\mathbb{H}$<br>View All<br>۰ |
|-----------------------------------|----------------|--------------------|-----------------------|--------------|---------------------------------|-----------------------|--------------------|------------------------------------------------------------|
| Absence Take                      | Process Status |                    | <b>Forecast Value</b> | $\mathbb{I}$ |                                 |                       |                    |                                                            |
| Absence Take                      |                | <b>Description</b> |                       | Begin Date   | End Date                        | <b>Forecast Value</b> | Forecast Date Time | <b>Forecast Details</b>                                    |
| CS_PARENTAL                       |                | Parental Leave     |                       | 24/04/2023   | <b>STATISTICS</b><br>26/04/2023 | <b>ELIGIBLE</b>       | 21/10/2022 12:58   | <b>Forecast Details</b>                                    |
| CS_PARENTAL                       |                | Parental Leave     |                       | 20/04/2023   | 20/04/2023                      | <b>ELIGIBLE</b>       | 21/10/2022 12:58   | <b>Forecast Details</b>                                    |
| CS ANN LV                         |                | Annual Leave       |                       | 04/04/2023   | 04/04/2023                      | <b>ELIGIBLE</b>       | 21/10/2022 12:58   | <b>Forecast Details</b>                                    |
| CS_PARENTAL                       |                | Parental Leave     |                       | 02/03/2023   | 02/03/2023                      | NON-ELIGIBLE          | 21/10/2022 12:58   | <b>Forecast Details</b>                                    |
| CS PATERNITY                      |                | Paternity Leave    |                       | 13/02/2023   | 26/02/2023                      |                       |                    | <b>Forecast Details</b>                                    |
|                                   |                |                    |                       |              |                                 |                       |                    |                                                            |

Figure 31 – Forecast Value tab in Absence Events table

The Forecast Details link opens a pop-up 'Absence Forecast Results' which contains four tabs (Figure 32).

The first tab shows a summary of the balances and entitlements for a particular leave type as of the date of that particular row where Forecast Details was selected in Figure 31. Where no row has yet been added for a particular leave type please use the Results by Calendar ID to view these entitlements (pg. 35).

![](_page_28_Picture_0.jpeg)

### **National Shared Services Office**

![](_page_28_Picture_118.jpeg)

Figure 32 – Forecast Results pop-up for Annual Leave row showing Annual Leave balances

For 'Annual Leave' the relevant information seen in Figure 32 on the Forecast Results tab of the pop-up is as follows:

![](_page_28_Picture_119.jpeg)

![](_page_29_Picture_0.jpeg)

**National** 

**Office** 

**Shared Services** 

The Accumulator Results tab of the Forecast Details pop-up can be used to confirm the leave year an officer is on e.g. JAN, FEB, APR, MAY (Figure 33)

|                                        |                                                    |                 | <b>Absence Forecast Results</b> |                          |                   |                                                            |
|----------------------------------------|----------------------------------------------------|-----------------|---------------------------------|--------------------------|-------------------|------------------------------------------------------------|
| Absence Event                          |                                                    |                 |                                 |                          |                   |                                                            |
| <b>Absence Forecast Results</b>        |                                                    |                 |                                 |                          |                   |                                                            |
|                                        | Absence Take Element CS_ANN_LV                     |                 |                                 |                          |                   | Begin Date 04/04/2023                                      |
|                                        | Absence Type Annual Lea<br>Forecast Value ELIGIBLE |                 |                                 |                          |                   | End Date 04/04/2023<br>Forecast Date Time 10/11/2022 15:17 |
| <b>Absence Forecast Result Details</b> |                                                    |                 |                                 |                          |                   |                                                            |
| 釂<br>$\alpha$                          |                                                    |                 |                                 | $\overline{4}$<br>¥      | 1-10 of 16 $\vee$ | $\blacktriangleright$<br>View All<br>ь                     |
| <b>Forecast Results</b>                | <b>Accumulator Results</b>                         | User Keys 1-3   | User Keys 4-6                   | III)                     |                   |                                                            |
| <b>Secondary Element</b>               | <b>Forecast Element</b>                            |                 |                                 | From                     | <b>Through</b>    |                                                            |
| CS ANN LV                              | <b>CS DURATION</b>                                 |                 |                                 |                          |                   |                                                            |
| CS_ANN_LV                              | CS_ANN_CRY_ENT                                     |                 |                                 |                          | 31/03/2024        |                                                            |
| CS_ANN_LV                              |                                                    | CS_ANN_CRY_TAKE |                                 |                          | 31/03/2024        |                                                            |
| CS ANN LV                              | CS ANN CRY BAL                                     |                 |                                 | 01/04/2023<br>31/03/2024 |                   |                                                            |
| CS_ANN_LV                              | CS_ANN_LEAVE_ENT                                   |                 |                                 | 01/04/2023               | 31/03/2024        |                                                            |
| CS ANN LV                              | CS ALL ENTITLEMENT                                 |                 |                                 |                          |                   |                                                            |
| CS_ANN_LV                              | CS_ANN_CRY_ADJU                                    |                 |                                 | 01/04/2023               | 31/03/2024        |                                                            |
| CS ANN LV                              | CS ANN LEAVE ADJU                                  |                 |                                 | 01/04/2023               | 31/03/2024        |                                                            |
| CS_ANN_LV                              | CS_ALL_TAKE                                        |                 |                                 |                          |                   |                                                            |
| CS_ANN_LV                              | CS_ALL_BAL                                         |                 |                                 |                          |                   |                                                            |

Figure 33 – Accumulator Results tab of Forecast Details pop-up

For 'Parental Leave' the relevant information is as follows in Figure 34 on the Forecast Results tab of the pop-up:

![](_page_30_Picture_0.jpeg)

![](_page_30_Picture_30.jpeg)

Figure 34 – Forecast Results pop-up for Parental Leave row showing Parental Leave balances

![](_page_31_Picture_0.jpeg)

![](_page_31_Picture_167.jpeg)

### b. Leave Balances

<span id="page-31-0"></span>In this section you can view adjustments manually applied to Annual Leave accrued in the current leave year and applied to carry over (Figure 35). Search for an officer using Name or PPSN as before and selecting the officer from the results.

![](_page_31_Picture_168.jpeg)

Figure 35 – Leave Balance Adjustments search result

Note: Manual adjustments to Parental Leave totals for worksharing or changing cycle years will be recorded on the Leave Accumulators page (Figure 36).

![](_page_32_Picture_0.jpeg)

### c. Leave Accumulators

<span id="page-32-0"></span>This page functions similarly to the Leave Balances page, you must first search for an officer, however, specific adjustments must also be searched for by their type. In Figure 36, we have searched for adjustments to this officers Annual Leave cycle year using the magnifying glass in the search box 'Accumulators' and selecting CS\_CYCLE\_ADJT – Cycle Adjustment.

![](_page_32_Picture_104.jpeg)

Figure 36 – Leave Accumulators search result

In order to make searching easier we recommend sorting the search pop-up by Element Name or by searching for the appropriate adjustment type (Figure 37).

![](_page_32_Picture_105.jpeg)

Figure 37 – Accumulator search pop-up using magnifying glass

The two types of adjustment currently being recorded in this page are: CS CYCLE ADJT: to adjust an officer's Annual Leave cycle year

![](_page_33_Picture_0.jpeg)

CS\_PAR\_ENT\_ADJU: to adjust an officer's Parental Leave entitlement for work pattern changes or transferring days between partners.

Other adjustments to Annual Leave entitlements, such as reductions for Shorter Working Year, will be automatically applied by the system once the leave has been approved and updated. These updates may not be immediately visible on the Leave Balances or the Leave Accumulators pages.

### d. Absence Inquiry

<span id="page-33-0"></span>The Absence Inquiry page can be accessed via the Absence Inquiry by searching per employee (Figure 38).

![](_page_33_Picture_102.jpeg)

HR have an overview of the officer's [un]certified absence history. By selecting the 'View All' button HR can view an officer's absence history in full (Figure 39).

**Employee Sick Leave** 

![](_page_33_Picture_103.jpeg)

Figure 39 – Absence Inquiry search result

![](_page_34_Picture_0.jpeg)

### e. Results by Calendar Group

<span id="page-34-0"></span>Access to a new page called 'Results by Calendar Group' will display all leave and absence entitlement details and will be of particular use for viewing Annual Leave balances and Parental Leave Balances.

This page also lists other fields such as SWY, Study Leave and Sick Absence entitlements, however, information on these types of leave/absence should be checked as usual in other relevant areas of HRMS i.e. Job Data, Refund of Fees page, Absence Inquiry/ Absence event.

![](_page_34_Picture_100.jpeg)

Figure 40 – Results by Calendar Group

The main difference between this page, and viewing the details on the Absence Event page is that no leave for the current year has to be recorded in absence event for information to be displayed on this page.

Any updates made to absence events will be reflected here after 15 minutes have passed.

When you've searched for an officer you will be presented with a list of results broken down into "calendar group ID"s. The group ID you select will allow you to view the requisite balance such as current balance, balance at the end of the cycle year, etc..

![](_page_35_Picture_0.jpeg)

# Selecting a Calendar Group ID

| <b>Local HR Admin</b><br>≺              | <b>Absence and Leave</b>                                                                      |
|-----------------------------------------|-----------------------------------------------------------------------------------------------|
| <b>Absence Event</b>                    | <b>Results by Calendar Group</b>                                                              |
| <b>Vacation Plan</b>                    | Enter any information you have and click Search. Leave fields blank for a list of all values. |
| Extra Days Paid / Time in Lieu          | <b>Find an Existing Value</b>                                                                 |
| <b>Workshare Admin</b><br>配             | ▼ Search Criteria                                                                             |
|                                         | Empl ID<br>begins with $\sim$<br><b>PPSN</b>                                                  |
| <b>LA</b> Absence Inquiry               |                                                                                               |
| <b>IN Leave Accumulators</b>            | <b>Calendar Group ID</b><br>begins with $\sim$<br>Q                                           |
| <b>The Leave Balances</b>               | begins with $\sqrt{}$<br><b>Name</b>                                                          |
| <b>Results by Calendar Group</b><br>ÌT. |                                                                                               |
|                                         | Basic Search & Save Search Criteria<br><b>Search</b><br>Clear                                 |
|                                         | <b>Search Results</b>                                                                         |
|                                         | 1-12 of 12 $\sim$<br>$\rightarrow$<br>$\mathbb{H}$<br><b>View All</b><br>$\mathbb{R}$<br>∢    |
|                                         | <b>Calendar Group ID Name</b><br>Empl ID<br>Ш                                                 |
|                                         | <b>PPSN</b><br>CS 2022M07<br><b>Employee</b>                                                  |
|                                         | CS 2022M08<br><b>PPSN</b><br>Employee                                                         |
|                                         | CS 2022M09<br><b>PPSN</b><br>Employee                                                         |
|                                         | CS_2022M10<br><b>PPSN</b><br>Employee                                                         |
|                                         | <b>PPSN</b><br>CS 2022M11<br>Employee                                                         |
|                                         | PPSN<br>CS 2022M12<br>Employee                                                                |
|                                         | <b>PPSN</b><br>CS_2023M01<br>Employee                                                         |
|                                         | <b>PPSN</b><br>CS 2023M02<br>Employee                                                         |
|                                         | PPSN<br>CS_2023M03<br>Employee                                                                |
|                                         | <b>PPSN</b><br>CS_2023M04<br><b>Employee</b>                                                  |
|                                         | <b>PPSN</b><br>CS 2023M05<br>Employee                                                         |
|                                         | <b>CS CONVERSION</b><br><b>PPSN</b><br>Employee                                               |

Figure 41 – Selecting a Calendar Group ID

The Calendar Group ID is a combination of the year and the month. In Figure 41 the red circled Calendar Group ID CS\_2023M05 is Year 2023 Month 05 i.e. May.

To view Current Balances: Select the most recent month listed e.g. Figure 41 circled in red.

To view balances at the End of Leave Year: Select the month at the end of that leave year. E.g. April to March plan, select CS\_2023M03 circled in green.

![](_page_36_Picture_0.jpeg)

To check the balances at the Start of Leave Year: Select the month that is the start of the officer's leave year e.g. for an April to March plan, select CS 2023M04 circled in orange.

If you want to check the specific balances at a certain time: Select the specific month you wish to check the balances up to from the list of results. For example, checking their balance at December 2022 you would click on the calendar ID CS\_2022M12 circled in purple.

Once you've selected the month you wish to check you will be shown the Calendar Group Results. Select the 'Accumulators' tab at the top as per Figure 42.

![](_page_36_Picture_121.jpeg)

Figure 42 – Calendar Group Results tab showing Accumulators tab

In some cases (due to adjustments to historic leave months or leave years) there may be more than 1 month showing. Always select the last page to view the relevant information. See example in Figure 43, page 1 of 4 displayed. You will need to cycle to page 4 of 4 to see the relevant Calendar Group ID month/entitlements for that period. On this last page, select "View All" to view the full list of entitlements.

![](_page_36_Picture_122.jpeg)

 $\Box$  www.nsso.gov.ie pg.37  $\Box$  0818 107 100

![](_page_36_Picture_10.jpeg)

![](_page_37_Picture_0.jpeg)

## Viewing the Data

You will now be looking at the chosen balances, the example in Figure 44 shows the balance at the end of April 2023.

| <b>Calendar Group Results</b>                               |                                                                            | <b>Earnings and Deductions</b>                                           | <b>Accumulators</b>     |                                                           | <b>Supporting Elements</b>  |                 |            |                                                  |               |
|-------------------------------------------------------------|----------------------------------------------------------------------------|--------------------------------------------------------------------------|-------------------------|-----------------------------------------------------------|-----------------------------|-----------------|------------|--------------------------------------------------|---------------|
|                                                             |                                                                            | Employee<br>Calendar Group ID CS_2023M04                                 | CS 2023M04              | Empl ID                                                   |                             |                 |            |                                                  |               |
| <b>Calendar Information</b>                                 |                                                                            |                                                                          |                         |                                                           |                             |                 | Q          | 4 of 4 $\vee$<br>Ъ.<br>к<br>◀                    | $\rightarrow$ |
| <b>Accumulators</b><br>田<br>Q<br><b>Accumulator Results</b> | <b>Calendar ID</b><br><b>Segment Number 1</b><br><b>Gross Result Value</b> | CS 2023 CS 2023M04<br>$0.00$ .<br><b>EUR</b><br>User Keys<br>$\parallel$ | <b>Net Result Value</b> | Pay Group CS_IRELAND<br>Version<br>$\overline{1}$<br>0.00 | <b>EUR</b>                  | Revision 1<br>K | 4          | 1-55 of 55 $\sim$<br>$\mathbb{H}$<br>View 5<br>- |               |
| Period                                                      | <b>Element Name</b>                                                        |                                                                          |                         | <b>Amount</b>                                             | <b>Description</b>          | From            |            | <b>Through</b>                                   |               |
| Year to Date                                                |                                                                            | CS SWY ENT BAL                                                           |                         | 0.000000                                                  | <b>Entitlement SWY</b>      |                 | 01/01/2023 | 31/12/2023                                       |               |
| Custom<br>Period                                            | CS ACTUAL DURATION                                                         |                                                                          |                         |                                                           | 7.000000 Sickness Work Days |                 | 18/10/2022 |                                                  |               |
| Custom<br>Period                                            |                                                                            | CS_ANN_CRY_ADJU                                                          |                         | 2.000000 -                                                | <b>Carryover Adjustment</b> |                 | 01/04/2023 | 31/03/2024                                       |               |

Figure 44 – Accumulators tab showing page 4 of 4

You will note that the Description field for adjustments and entitlements is displayed in the accumulators tab. This table is available to export to excel using the icon circled in Figure 44.

![](_page_37_Picture_75.jpeg)

Figure 45 – Long description for elements

![](_page_38_Picture_0.jpeg)

To note, in the specific calendar month you will only see balances up until the end of that month. Future leave on the system will not be deducted on this page until the calendar for that specific month has generated. For current balances taking into account future leave approved on the system, this is best viewed in the Absence Event-Forecast Details section of the system (see page 26).

### Duplicate Results

In cases where the records show duplicate annual leave records, with different figures, check the 'From' and 'Through' dates on each record, as duplicate rows will normally indicate that the officer has changed leave year, see Figure 46. In this example, one of the records relates to the April 2023/24 leave year, and the other relates to the February 2023/24 leave year, as this officer recently transferred departments.

![](_page_38_Picture_79.jpeg)

![](_page_38_Figure_5.jpeg)

![](_page_39_Picture_0.jpeg)

Other details that can be viewed on this page are Parental Leave balances. Check the values next to fields that have the word (Days) as in Figure 47. The other balances below these are displayed in hours.

![](_page_39_Picture_65.jpeg)

Figure 47 – Viewing parental leave balances in days

Note: Where an officer has more than one dependent, the 'From' date can be used to identify which dependent the balance is in relation to, as this will match the birth date on the Dependent Information page.

![](_page_40_Picture_0.jpeg)

# <span id="page-40-0"></span>NSSO Case Management System

The Case Management System is an online system which allows you to submit a HR query or request, or to submit supporting documentation to NSSO HR Services.

To the Case Management System, go to the NSSO website [www.nsso.gov.ie](http://www.nsso.gov.ie/) and select 'Log into HR self-service'. This will bring you directly to the HR self-service log in screen. You will need to use your NSSO Username and Password. Once you have entered your details click Sign In.

Once logged in, you will be brought directly to the Case Management System home screen. On the left of the screen, you will see a summary of any cases related to you. By clicking on any of these case links you can open and update the case details, or submit additional relevant documentation to the NSSO.

On the right of the screen, there are links that will allow you to add a new case (Add Case) or search for details of any existing cases assigned to you (Manage Cases).

### <span id="page-40-1"></span>Add a new case

To submit a new query or request to NSSO HR Services, click on 'Add Case'. The top half of the 'Add Case' screen displays your name and contact details. The remainder of the 'Add Case' screen presents you with a number of drop down fields, which you will need to populate with the appropriate information.

In the Case Summary box, insert a brief description of your request. This is a mandatory field. In the Case Details box, enter the specific details of your request. This field is not mandatory but you should briefly enter any relevant information to your request, to assist the NSSO in processing your request.

Once you have inserted all relevant information, click on Submit. Your case will automatically be sent to NSSO HR Services. You will receive a screen confirmation and a separate email, stating that your case has been submitted to the NSSO. Both provide you with a unique case number. This number will be used in any future correspondence about this case.

![](_page_41_Picture_0.jpeg)

### <span id="page-41-0"></span>Updating an open case

The easiest way to identify cases is through their unique case number. Locate the case on the list you wish to update by its unique case number. Click on the case number. You will be brought to the 'Manage Case' screen.

You will see a case number reference at the top of the screen, and case information immediately underneath. Click the button labelled 'Add Note or Attachment' to upload supporting documents or additional information to your case.

Please note: if you add a note to an existing case, the NSSO team processing your request do not receive a notification. If your change is urgent, for example a change in unpaid leave dates due to start imminently, please contact the NSSO by phone or email after you add the note or documents.

![](_page_42_Picture_0.jpeg)

# <span id="page-42-0"></span>Troubleshooting log-in issues

Your account will lock if you enter incorrect login details 3 times. The most common reason for users getting locked out of their account is when a user ID or password contain typos, or a previous password has been saved in the browser.

# <span id="page-42-1"></span>What should I do if I'm locked out of my account?

On the HR self-service login screen, click the forgotten password link and follow the instructions to reset your password.

# <span id="page-42-2"></span>I get an error message when trying to reset my password

The password recovery system requires you to set up an answer to a security question. Therefore, it is important to set a security question when you sign in for the first time. If you get an error stating 'A new password cannot be sent to user' when trying to reset your password, you likely haven't set a security question. Please take a screenshot of the error message and email [HRcontact@nsso.gov.ie](mailto:HRcontact@nsso.gov.ie) to get additional password recovery support.

# <span id="page-42-3"></span>Tips to avoid getting locked out from your account:

Your username and password are case sensitive. Ensure there are no typos when entering your User ID and Password. Do not enter your e-mail address instead of your User ID. Do not copy and paste your Username and Password as this is highly prone to error.

# <span id="page-42-4"></span>I can log into self-service but I can't access the self-service options.

If you can login to HR self-service but the application options (for example, applying for annual leave) are disabled, it is most likely because you have yet to complete an outstanding Resumption of Work e-form after a period of sick absence. Once the Resumption of Work e-form has been submitted, full access to the self-service options will return.

<span id="page-42-5"></span>I am still having technical difficulties with HR self-service. What should I do? If your issue isn't fixed by following the steps above, you will need to contact us by email at [hrcontact@nsso.gov.ie](mailto:hrcontact@nsso.gov.ie) or by phone on 0818 107 100.